## *<u>educación y Masteruniversitario</u>* patrimonio, identidad, mediación

### **ACLARACIONES**

Con la experiencia adquirida durante la primera edición del máster, os queremos hacer algunas aclaraciones acerca del Aula Virtual y de los procedimientos que seguiremos durante el desarrollo del mismo.

#### Entrega de Tareas

Se creará una tarea por cada actividad de la asignatura. Unas se resolverán directamente desde Tareas pero para otras habrá que hacer una aportación en el foro o escribir un documento. Independitemente del tipo de tarea, todas ellas habrá que finalizarlas en la herramienta Tareas. Vamos a hacer una distinción según la manera de resolver la tarea.

 **- Tipo 1:** La tarea se resuelve directamente desde tareas escribiendo la respuesta en el editor web (Ejemplo: Tarea 1 curso iniciación). Si no queréis escribir el texto directamente sino que preferís escribirlo en un documento y luego copiarlo, NO debéis usar Word ya que copiará etiquetas de formato (basura) y no os daréis cuenta al copiar y pegar pero luego el texto será ilegible. Para ello, debéis usar el bloc de notas de windows (TextEdit con formato de texto desactivado en MAC) ya que este programa no formatea el texto. Luego simplemente copiáis y pegáis en el editor y finalizáis la tarea. Si decidís usar Word, existe un botón para pegar desde word que limpia el formato del texto.

Envío

#### Texto de la tarea

Esta tarea permite oos envíos utilizando únicammente el área de texto. Escribe tu envío y quarda los cambios frecuentemente mientras ti

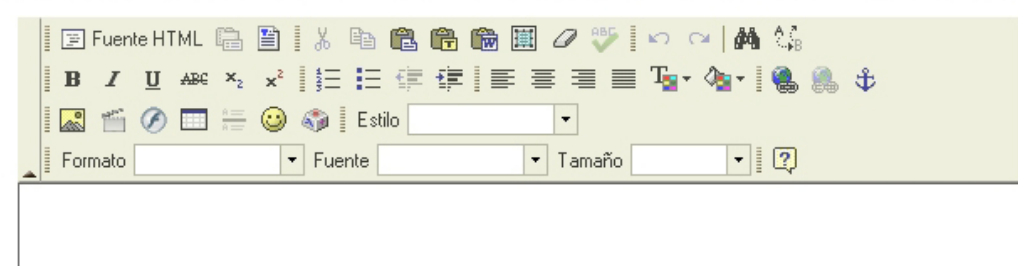

 **- Tipo 2:** La tarea se resuelve en la herramienta foros. Para ello accedéis a foros, al tema correspondiente de la actividad y creáis un nuevo hilo con vuestra aportación o contestáis a algún hilo relacionado de los compañeros. Esa primera aportación es la que copiaréis en tareas. Luego debéis contestar a hilos de los compañeros o incluso replicar a algún compañero sobre vuestro propio hilo. En foros, se escribe a través del editor web por lo que os hago la misma recomendación que antes para quien quiera copiar y pegar texto (uso del bloc de notas y no de Word, openoffice o similar...). Finalmente accedéis a vuestro hilo y **copiais el enlace** haciendo uso del boton *Copiar enlace* (explicado más adelante) y finalizáis la tarea en la herramienta Tareas.

### **B** Copiar enlace

**- Tipo 3:** La tarea se resuelve escribiendo un documento o varios. Para ello usáis el editor que más os guste (Microsoft word, Openoffice, Work...) y finalmente pasáis el documento a formato **.pdf.**  Ésto es muy importante ya que os aseguráis que no existan problemas de incompatibilidades entre versiones de word u otros y además nadie podrá modificar vuestro documento y tampoco se perderá ninguna información. Si usáis el procesador de textos Openoffice, que es gratuito, tenéis una opción para pasar a formato .pdf. También podéis instalar "PDFCreator" en vuestro ordenador y luego simplmente imprimís los documentos en una impresora que os aparece que genera el documento pdf en vuestro ordenador. Una vez tengáis vuestros docuementos, accedéis a la tarea correspondiente, adjuntáis los ficheros y la finalizáis.

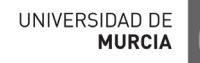

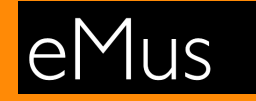

### *<u>educación y Masteruniversitario</u>* patrimonio, identidad, mediación

Es muy importante controlar la fecha de entrega de las tareas ya que al estar todo automatizado, éstas se cerraran en las fechas indicadas. Cuando en la columna estado aparece No ha empezado, ésto NO quiere decir que la tarea no haya empezado sino que el usuario no ha emepezado a realizarla. La apertura y cierre de la tarea vienen marcada por las columnas "Abrir" y "Entrega" . Por ello, lo importante es mirar las fechas de apertura y de entrega ya que eso es lo que tiene en cuenta la herramienta para abrirlas y cerrarlas.

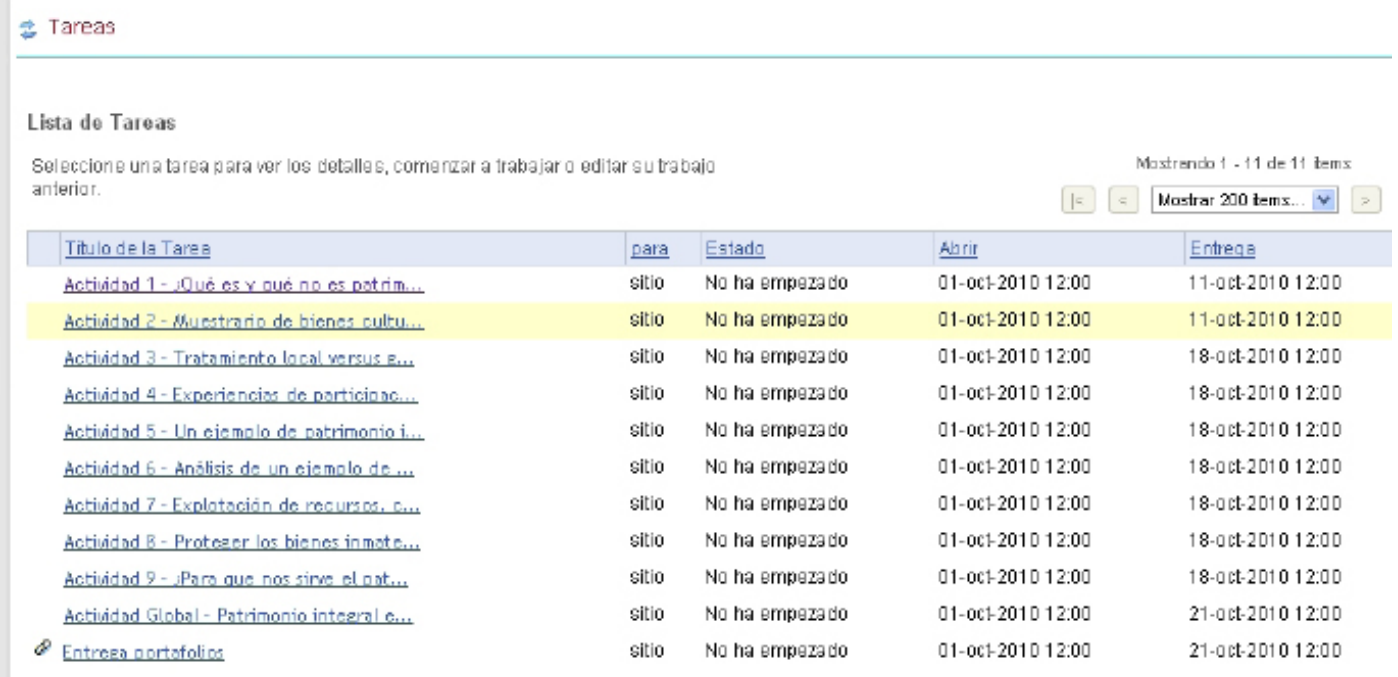

#### Botón Copiar enlace en Foros

### Copiar enlace

Hemos decido que aunque la tarea sea hacer una aportación en un foro, la mejor manera de llevar un control de todas las tareas y comprobar si el alumno va realizandolas es usando también la herramienta Tareas. De esta manera, se creará una tarea por actividad y si ésta es de foro, habrá que escribir nuestra aportación en el foro.

Una vez hecha nuestra aportación en el foro, accedemos al hilo creado por nosotros, éste se abre de manera individual. Ahora volvemos a pinchar en el nombre del hilo y entonces accedermos al contenido de este hilo donde nos aparecen varias opciones de menu y entre ellas podemos ver "**Copiar enlace**". Éste enlace lo copiamos, y pegamos en la tarea correspondiente de la herramienta Tareas y ya podemos finalizar la tarea. Así queda reflejada nuestra aportación y el profesor puede acceder directamente a ella a través de este enlace.

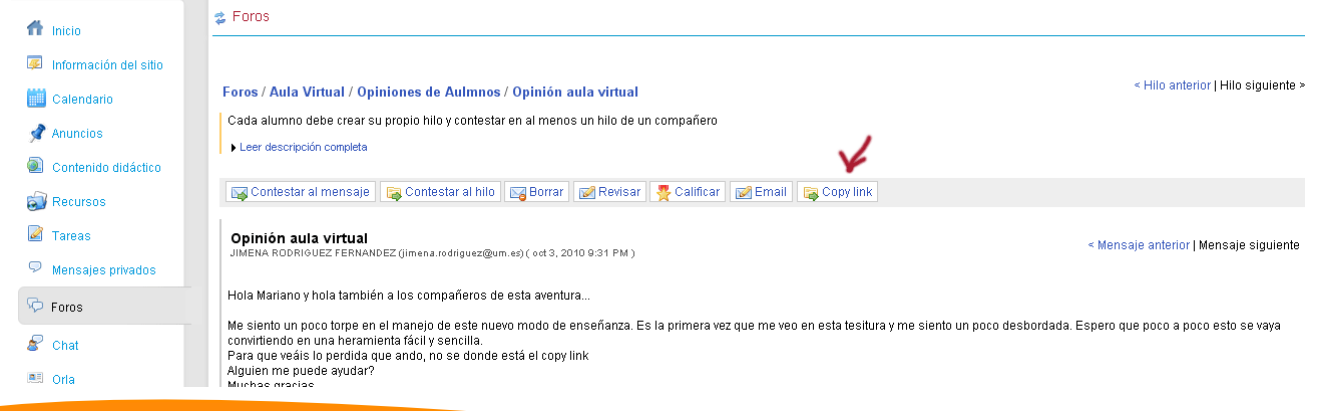

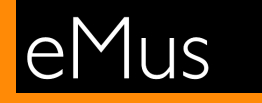

# *<u>educación y Masteruniversitario</u>* patrimonio, identidad, mediación

#### Estructura de los foros

La herramienta foros del Aula virtual tiene tres niveles (Foros, Temas e Hilos). Realmente usaremos los foros y los temas para generar la estructura y los hilos para el contenido. Por tanto un foro será algo general y un hilo algo más específico.

Vamos a ver un ejemplo:

Dentro de la asignatura Patrimonio integral e identidad existen 3 foros, aunque en la imágen solo se muestran 2 ( **(4806) PATRIMONIO INTEGRAL E IDENTIDAD [10/11] Foro** y **Actividades** ). Dentro de cada foro existen Temas, en este caso se muestran dos temas para el primer foro y otros dos para el segundo. Vamos a centrarnos en el foro **Actividades** donde tendremos un tema por actividad. En este caso vemos los dos primeros temas ( Actividad 1 - ¿Qué es y que no es patrimonio? y Actividad 2 - Muestrario de bienes culturales ).

Dentro de cada tema, el alumno podrá crear **hilos** (aportaciones) y la manera de resolver una tarea de foros es creando un Hilo por alumno y luego participar en los hilos de los compañeros.

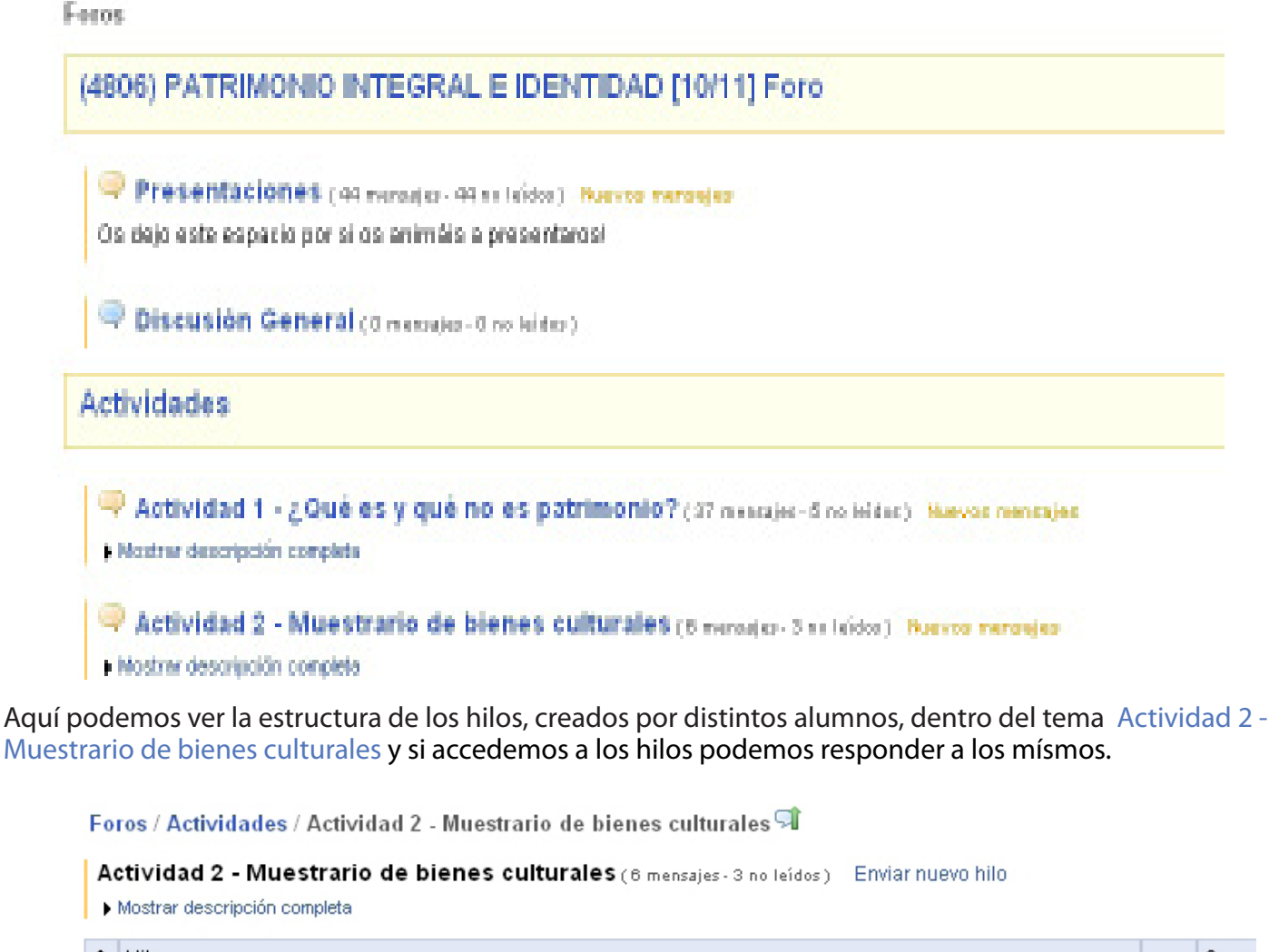

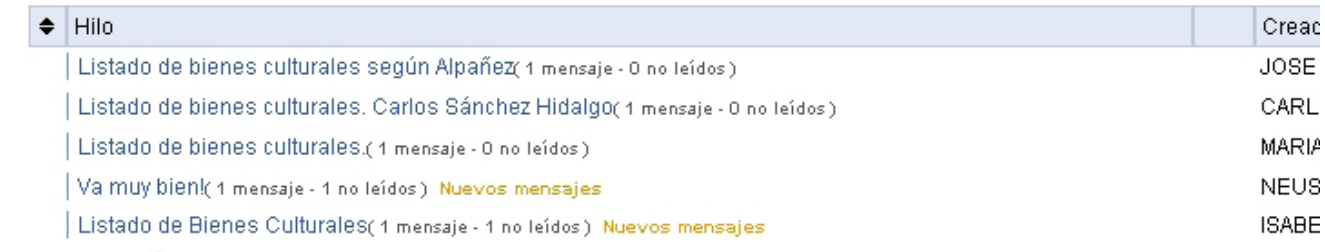

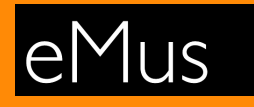

# *<u>educación y Master universitario</u>* patrimonio, identidad, mediación

#### Navegación por pestañas

La Universidad de Murcia tiene optimizadas sus aplicaciones para los navegadores Internet Explorer, Mozilla Firefox (gratuito) y Google Chrome (Gratuito). Éstos tres navegadores, en sus ultimas versiones permiten la navegación por pestañas que nos ayudará a organizarnos mejor cuando naveguemos por el Aula Virtual y el Contenido didáctico. Contenido didáctico contiene muchos enlaces a recursos externos y a documentos pdf, todos éstos se abrirán en otra pestaña y evitarán tener muchas ventanas abiertas ya que las pestañas sustituyen a las ventanas. Os dejo un ejemplo de distintas pestañas dentro un mismo navegador.

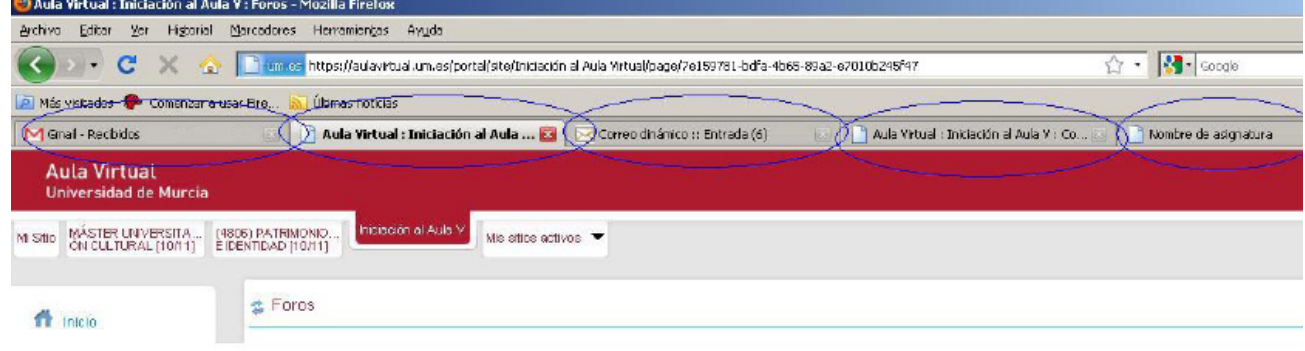

Para cualquier duda que os surja al respecto de este documento u otro caso distinto que no se haya tratado aquí podéis usar la herramienta mensajeria privada para mandar vuestra duda al **ApoyoTecnico Role**. Se intnetará resolver la duda lo antes posible. También podéis usar el foro Dudas y consultas técnicas - FAQ'S del sitio del máster, donde debéis crear un Tema (por ejemplo el nombre de la herramienta donde tenéis el problema) y dentro creáis un hilo explicando vuestro problema en concreto.

¡Suerte!

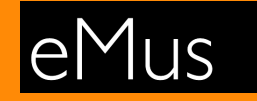

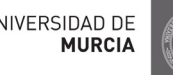